# **Labo Stormshield**

### **Fiche 4 – Configuration du réseau**

# **Table des matières**

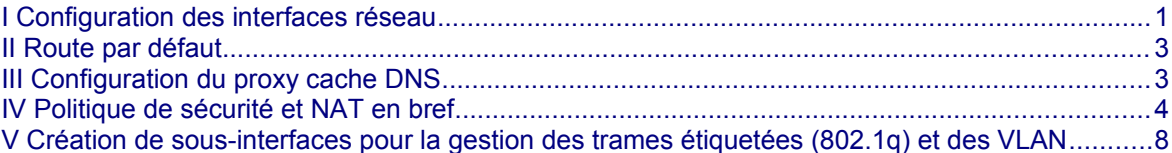

## <span id="page-0-0"></span>**I Configuration des interfaces réseau**

*Dans une configuration usine, la première interface du pare-feu SNS 210 est nommée « OUT » (qui correspond à l'interface WAN sur un boitier physique) et la seconde « IN ». Les suivantes (3 à 7) sont des ports de commutateurs. La dernière interface « DMZ1 » (qui correspond à l'interface DMZ sur un boitier physique 210) sert à connecter le pare-feu sur une zone démilitarisée.* 

L'interface « OUT » est une **interface externe**, utilisée pour connecter le pare-feu SNS à internet (WAN) et le reste des interfaces sont internes et servent principalement à connecter le pare-feu SNS à des réseaux locaux. *La distinction interface interne/externe permet de se protéger contre les attaques d'usurpation d'adresse IP.*

**Pour accéder à l'interface d'administration du pare-feu SNS, il faut connecter votre machine sur une interface interne (in, dmz1, dmz2, etc)** sous peine d'être détecté comme tentative d'intrusion qui nécessite le redémarrage du firewall.

*NB : Dans ce cas, on aura un message « forbidden » sur le navigateur, on peut déconnecter le câble (faisable aussi en virtuel en désactivant la carte), changer son IP et se reconnecter à une autre interface interne sans redémarrage.*

La **configuration des interfaces** s'effectue dans le menu **Configuration / Réseau / Interfaces**, en faisant « sortir » les interfaces Ethernet de l'interface bridge créée par défaut sur le boîtier.

Sélectionner **Configuration / Réseau / Interfaces**.

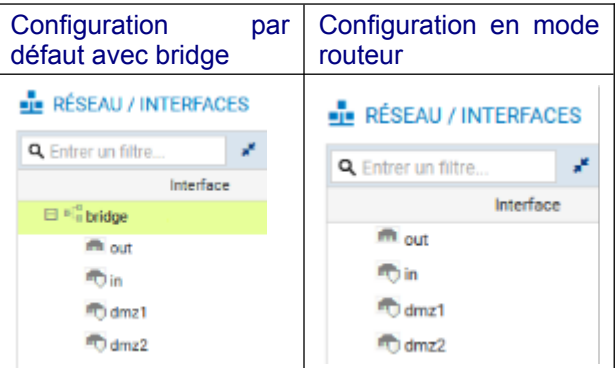

Choisir une interface (par exemple **IN**), pour la sortir du bridge ou la configurer avec une IP fixe, les manipulations sont identiques.

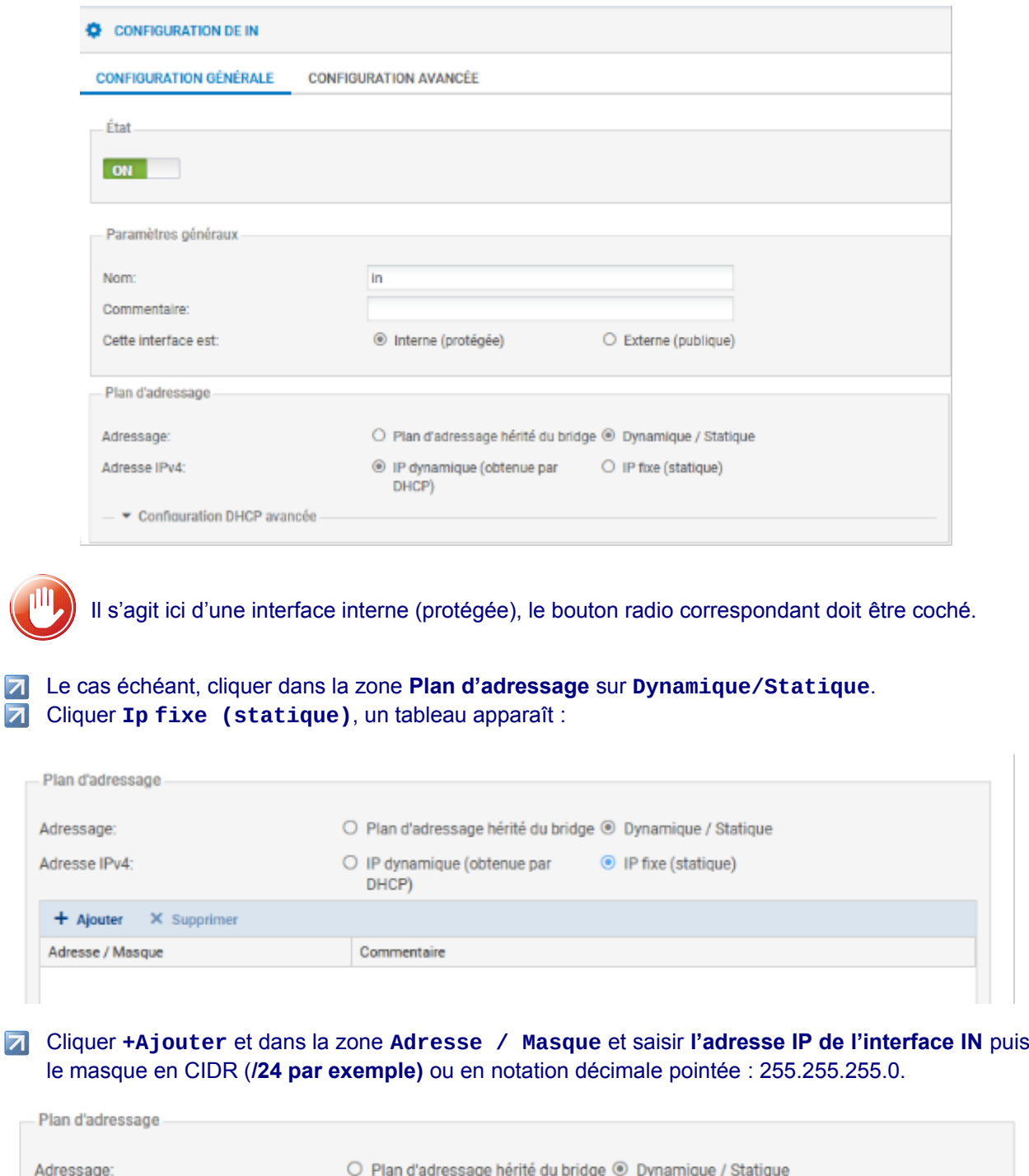

Adresse IPv4: O IP dynamique (obtenue par <sup>O</sup> IP fixe (statique)  $DHCP$  $+$  Ajouter X Supprimer Adresse / Masque Commentaire 192.168.1.254/24

Cliquer le bouton **Appliquer** puis **Sauvegarder** et à nouveau **Sauvegarder**.

### <span id="page-2-1"></span>**II Route par défaut**

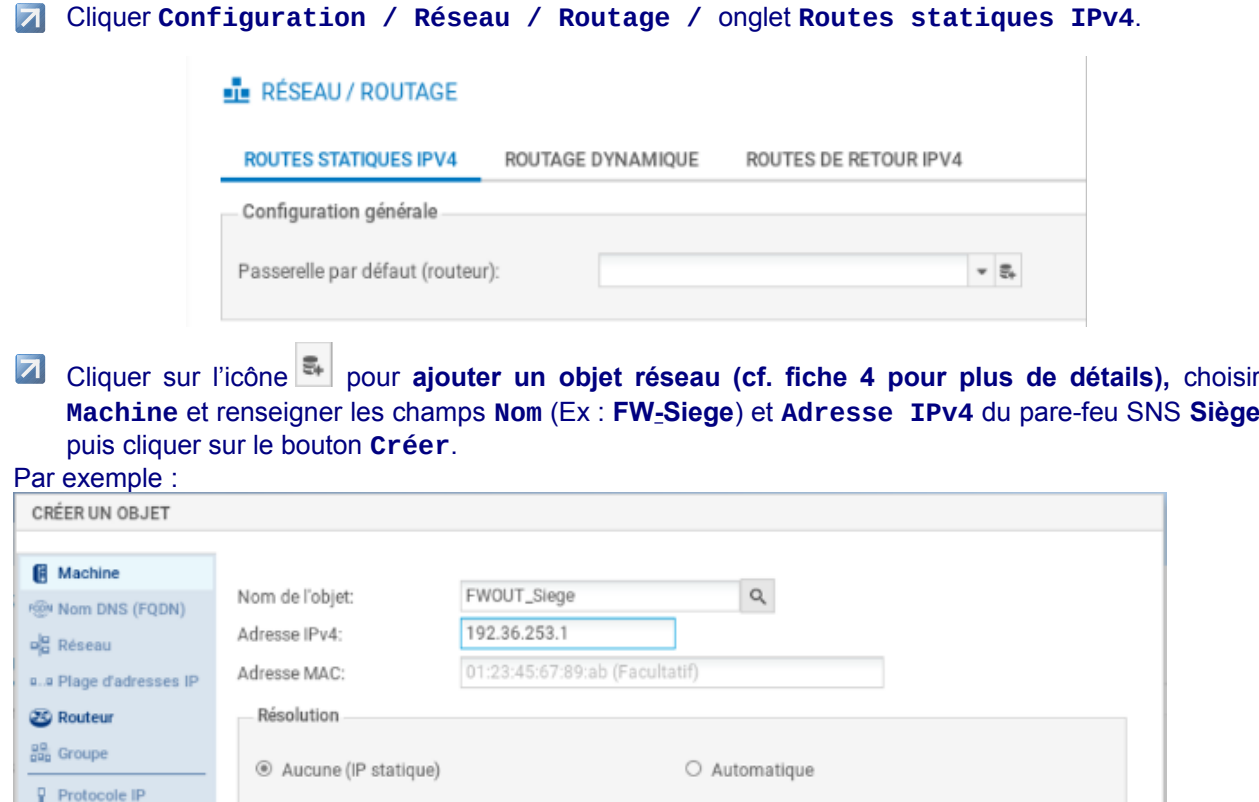

Il est bien sûr possible de procéder autrement en créant au préalable l'objet réseau. Il suffit ensuite de le sélectionner.

## <span id="page-2-0"></span>**III Configuration du proxy cache DNS**

Le proxy cache DNS doit être activé pour permettre la résolution de noms DNS de façon correcte pour la mise en œuvre des activités (labs).

• Dans le volet **Système / Configuration**, ouvrez l'onglet **Paramètres réseaux** pour visualiser les options de configuration réseau du pare-feu.

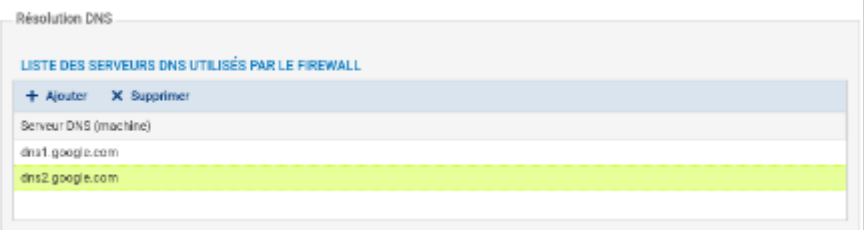

La liste des serveurs DNS utilisés par le pare-feu doit permettre la résolution DNS vers des serveurs de l'Internet, vous pouvez conserver les serveurs de *google* (par défaut) ou les remplacer par d'autres.

Le pare-feu intercepte les requêtes DNS à destination d'Internet, et effectue lui-même la requête vers le serveur DNS configuré. Si le nom demandé est dans son cache, le pare-feu répond directement à la demande selon les informations qu'il possède. Il est possible de configurer le proxy cache afin que le serveur DNS présent sur la DMZ puisse l'interroger.

- **Z** Dans le volet **Configuration / Réseau**, ouvrir **Proxy cache DNS**.
- Cliquer sur **OFF** pour activer le cache DNS, il passe à **ON**.
- Dans la « liste des clients autorisés à utiliser le cache DNS », cliquer **+ Ajouter** puis cliquer sur

l'icône **de la pour ajouter un objet Machine**, dans **Nom de l'objet**, saisir un nom (par exemple **srv\_dns\_priv)**, dans **Adresse IPv4** saisir l'adresse du DNS puis **Créer** pour l'ajouter puis **Appliquer**.

# <span id="page-3-0"></span>**IV Politique de sécurité et NAT en bref**

### **Le détail des différentes possibilités de paramétrage figure dans les fiches 5 et 6.**

Dans les pare-feu SNS, les règles de filtrage et NAT (traduction d'adresses) sont regroupées sous une même politique. Il est possible de définir 10 politiques différentes mais une seule politique est active à la fois, identifiée par l'icône :

La politique de sécurité active en configuration usine est **(1) Block all**, elle n'autorise que le *ping* des interfaces du pare-feu et l'accès en https à l'administration du boîtier. Une politique implicite **Block all** est également configurée sur le pare-feu SNS.

#### **Pour modifier :**

Ouvrir le menu **Configuration** / **Politique de sécurité** / **Filtrage et NAT.**

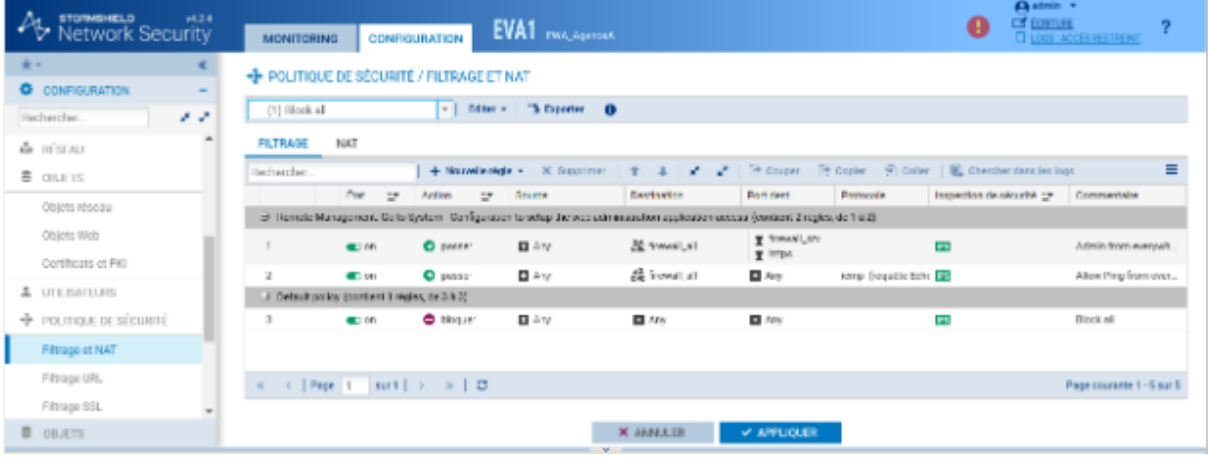

**Following Procéder aux modifications voulues (cf. fiche 6)** 

**Z** Cliquer **Sauvegarder les modifications.** 

and the company of the company of the company of

**Voici ci-dessus le résultat si on applique la dernière politique « Pass all ».**

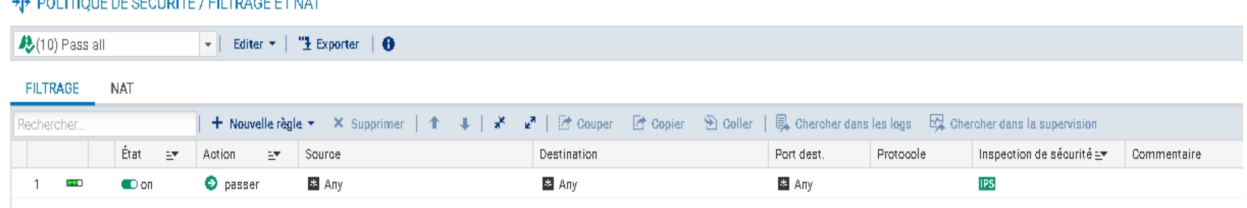

#### **Pour ajouter une règle de NAT dynamique NAPT afin que les machines du réseau interne (Network\_internals) puissent accéder au réseau externe (Network\_Out) et à Internet**

La règle de **NAT dynamique** est créée avec le bouton **Nouvelle règle** / **règle de partage d'adresse source (masquerading)** qui ajoute automatiquement la plage de ports prédéfinie **ephemeral\_fw** [20000- 59999] au niveau du port source dans le trafic après traduction. Par défaut, les ports sont choisis séquentiellement dans cette plage, cependant une option est disponible pour permettre un choix aléatoire du numéro de port pour chaque nouvelle connexion et le rendre ainsi moins prédictible.

Dans votre politique **(10)**, sélectionner l'onglet NAT puis **Nouvelle règle** / **règle de partage d'adresse source (masquerading)** FILTRAGE NAT

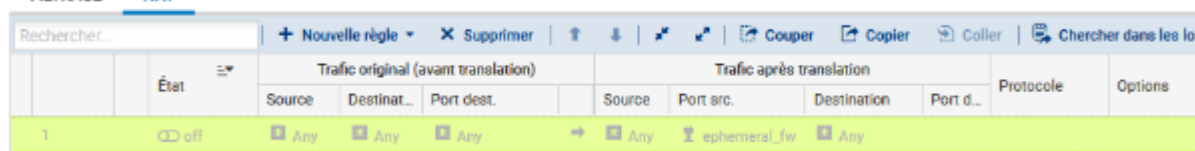

Une nouvelle règle non activée apparaît avec des valeurs par défaut any, any. Dans la section **Trafic après translation**, le port source sera traduit par un numéro de port choisi dans la plage **ephemeral\_fw**.

La configuration du **Trafic original (avant translation)** permet de renseigner les valeurs des paramètres avant traduction (par défaut any, any) :

- **Source** permet de définir l'adresse IP d'un hôte ou du réseau source ;
- **Destination** permet de définir l'adresse IP d'un hôte ou du réseau destination.

La configuration du **Trafic après translation** permet de renseigner les nouvelles valeurs des paramètres après traduction (par défaut any, any) :

- **Source** définit l'adresse IP ou le réseau source et le **port** source vus de l'extérieur.
- **Destination** définit l'adresse IP ou le réseau destination et **Port destination** translatée le port de destination.

### **Pour configurer un NAT/PAT pour permettre la sortie sur Internet**

- Double-cliquer sur une zone vide de la règle pour ouvrir la fenêtre de configuration détaillée « **Edition de la règle N°1** ».
- Cliquer l'onglet du menu de gauche **Général**, dans la zone **Commentaire,** saisir un commentaire, par exemple « Configuration de la règle de NAT/PAT pour la sortie internet ».
- Cliquer sur l'onglet du menu de gauche **Source Originale.**
- **7** Double-cliquer sur Any et avec la flèche choisir **Network** internals (qui renvoie à tous les réseaux internes protégés), dans l'onglet Configuration avancée, laissez **Any** pour le port de destination.

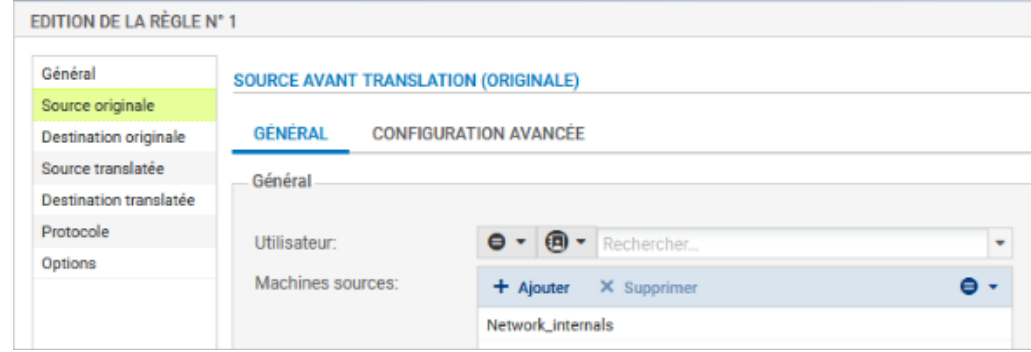

**Z** Cliquer sur l'onglet du menu de gauche **Destination originale.** 

Double-cliquer sur **Any** et avec la flèche choisir **Internet**, laissez **Any** pour le port de destination.

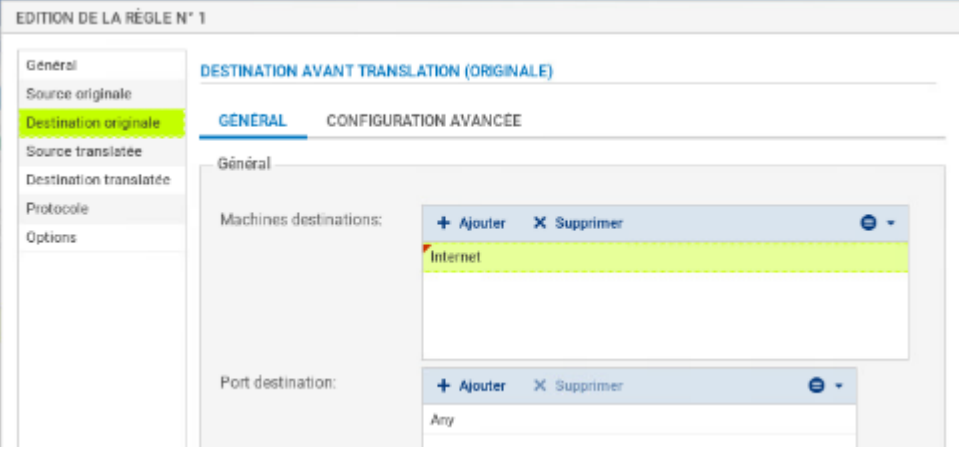

**Attention** : si dans la zone **destination originale**, vous laissez **Any**, plutôt qu'**Internet** qui désigne tous les réseaux sauf ceux internes au pare-feu SNS, le pare-feu SNS bloquera les flux d'administration (en ssh et en https). En effet, les flux d'administration subiront également une traduction NAT vers l'interface **OUT** qui l'interprétera comme une tentative d'intrusion et les bloquera.

Vous pouvez rendre cette règle plus restrictive en choisissant explicitement l'interface de sortie.

#### Cliquer sur l'onglet **Configuration avancée** et sélectionnez **out** dans **Interface de sortie**.

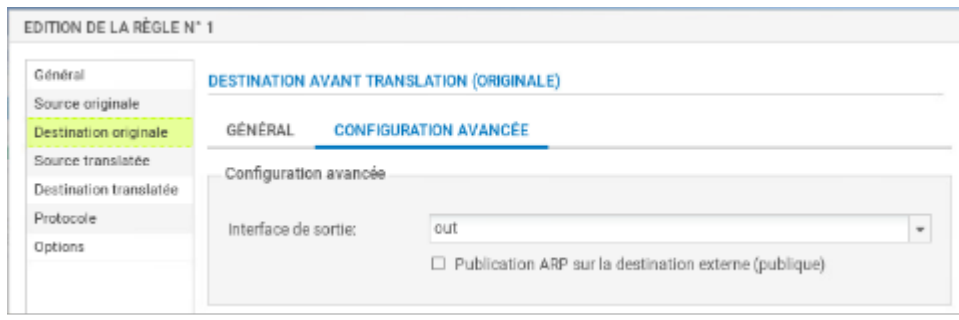

- Cliquer sur l'onglet **Source translatée** et sélectionner **Firewall\_Out** dans **Machine source translatée**.
- Dans **Port source translaté**, laisser **ephemeral\_fw** et cocher **choisir aléatoirement le port source translaté**.

Cette option **choisit aléatoirement le port source translaté**, ce qui permet d'éviter les attaques utilisant la prédictibilité des ports utilisés. Ainsi si le premier port est 10000, le suivant ne sera pas 10001. Cette précaution n'empêche pas les attaques, elle permet de les rendre plus complexes.

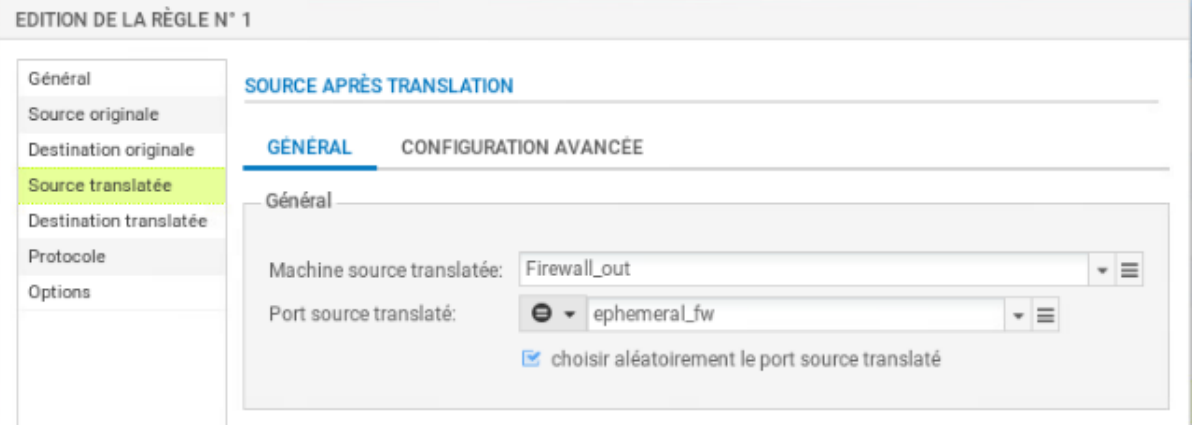

Cliquer l'onglet du menu de gauche **Protocole**, cela permet de définir le type de protocole : applicatif, IP ou Ethernet, laisser **Détection automatique du protocole (par défaut)**

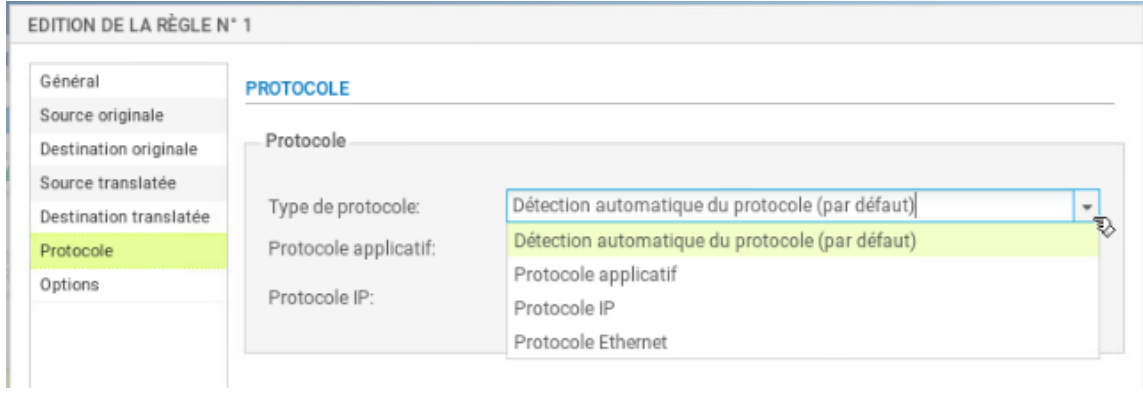

Cliquer sur l'onglet du menu de gauche **Options**, cela permet de tracer le trafic qui correspond à la règle de traduction dans le journal de connexions, choisir **tracer**.

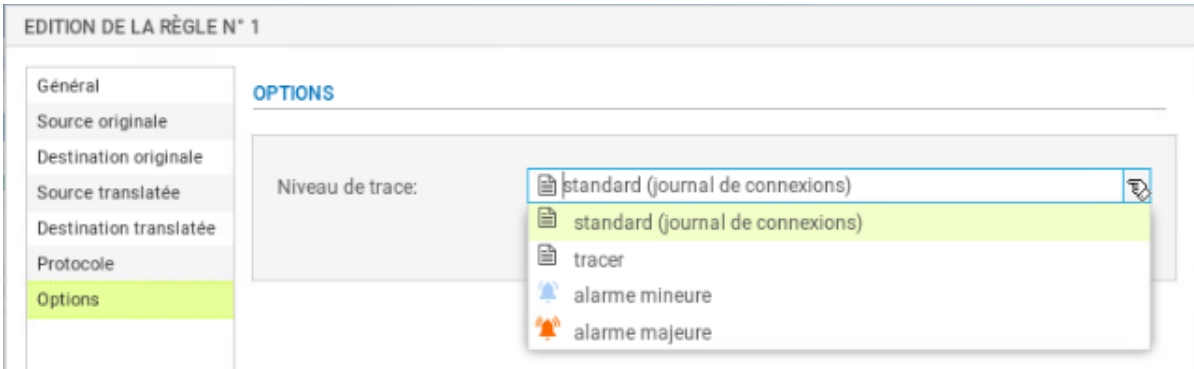

NB : Le NAT ne laisse jamais de traces dans le journal de connexions. Pour tracer une règle de NAT, il faut choisir l'option « tracer », sinon, aucune journalisation de NAT ne sera effectuée.

- **Z** Cliquer sur OK pour sauvegarder les modifications de la règle de NAT dynamique que vous venez de créer.
- Dans la colonne **État**, sélectionner avec la flèche **Définir l'état on**

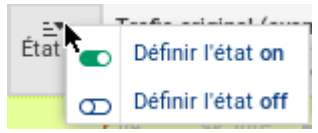

- La règle passe à  $\overline{\phantom{a}}_{\bullet}$  on
	- Cliquer sur **Appliquer** puis **Oui, Activer la politique** puis confirmer.

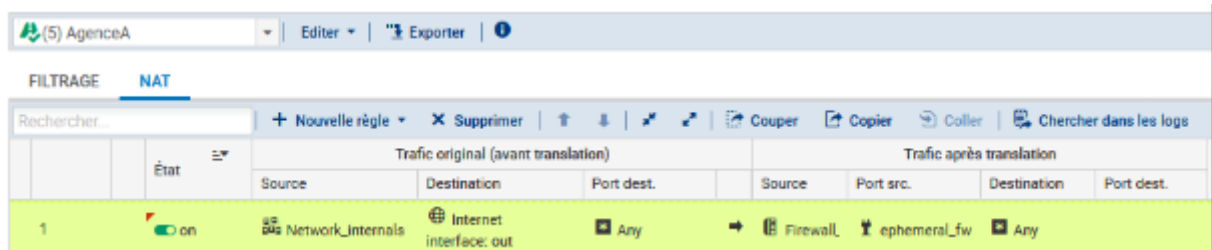

### **Pour gérer les statistiques d'utilisation**

Dans la liste des règles la barre devient verte quand les règles s'appliquent et une info-bulle indique le nombre de fois où la règle a été appliquée : **CUTRAGE**  $\overline{a}$ 

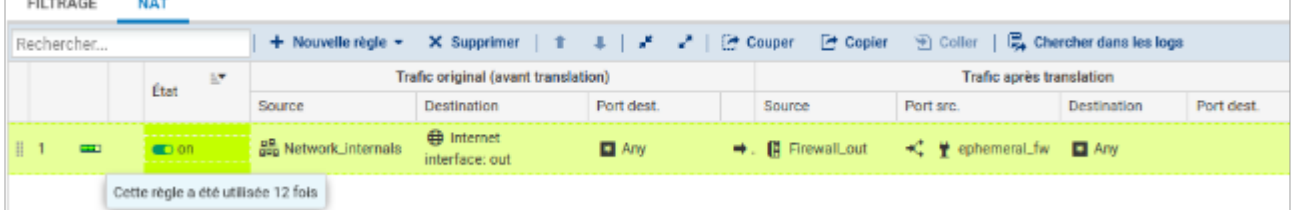

Dans le bandeau d'affichage des règles, dépliez le menu **E** cliquez sur **Réinitialiser les statistiques des règles** pour remettre les compteurs à zéro.

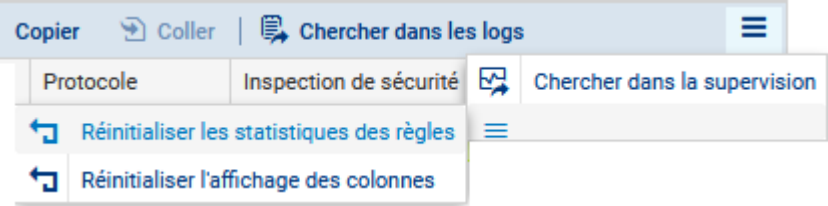

### <span id="page-7-0"></span>**V Création de sous-interfaces pour la gestion des trames étiquetées (802.1q) et des VLAN**

Lorsque le pare-feu doit également gérer le routage inter-vlan, il est nécessaire de créer à partir d'une interface physique des sous-interfaces à même d'interpréter des trames Ethernet étiquetées **802.1q** en fonction des VLAN créés.

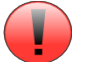

Si l'interface **IN** est celle utilisée pour se connecter à la page web d'administration du pare-feu mais également pour la création de sous-interfaces, il est **indispensable** d'avoir un accès à cette même application par une autre interface telle que DMZ. Sans cela, il ne sera plus possible de se connecter au pare-feu pour l'administrer.

Pour créer une sous-interface, il est nécessaire de se rendre dans le menu **Configuration / Réseau / Interfaces**.

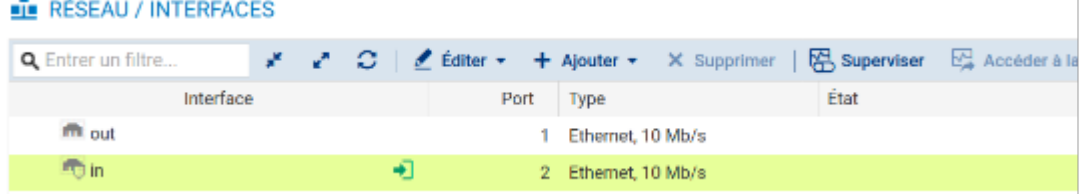

Contrairement à la création de sous-interfaces sur des routeurs Cisco qui consiste à activer l'interface réseau physique sans lui attribuer de configuration IP. Stormshield recommande de désactiver **Letter** l'interface parente qui servira à la création des sous-interfaces associées à chaque VLAN :

double-cliquer sur l'interface physique concernée par le routage inter-vlan (**in** la plupart du temps) puis dans l'onglet **Configuration Générale** pour la désactiver, passer l'**Etat** à **Off**.

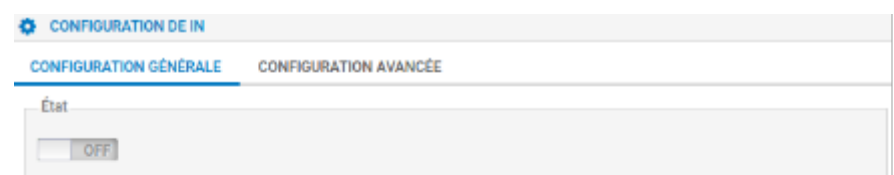

Sélectionner ensuite l'interface physique que vous venez de désactiver puis cliquer sur **Ajouter / VLAN / Pour in** (ou toute autre interface concernée).

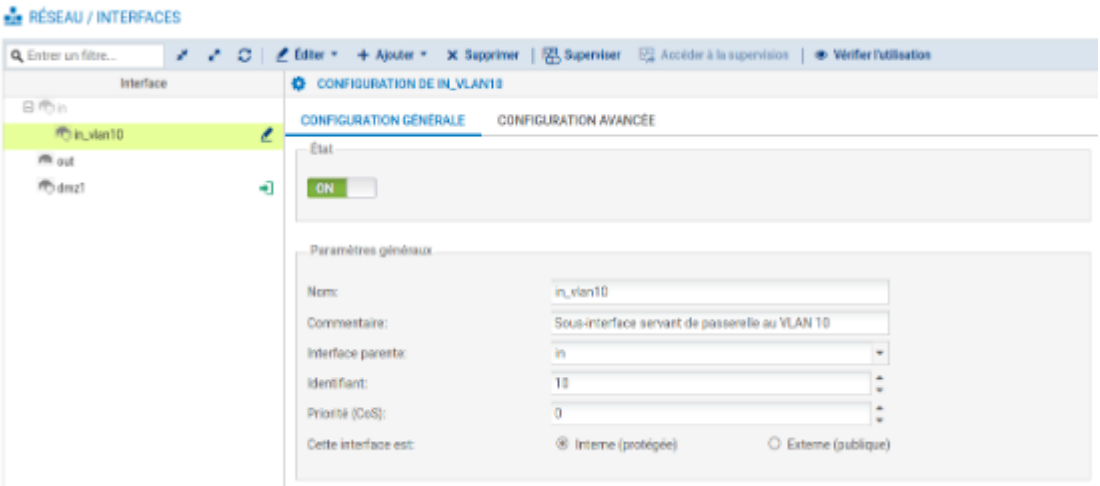

- Définir un nom pour la sous-interface en respectant une convention de nommage cohérente puis un commentaire permettant d'expliciter l'utilité de celle-ci.
- **7** Le cas échéant, choisir l'interface parente correspondante et définir un identifiant correspondant au VID du VLAN concerné (10, 100, 200…).
- **T** Cette sous-interface est interne puisque les VLAN sont très souvent implémentés sur le réseau local de l'entreprise.

 $\sim$